## ●雷子申込システム利用の流れ●

#### 電子申込システムをご利用の前に、必ず以下のご準備をお願いします。 ●「税額シミュレーションシステム」で作成された市・府民税申告書のpdfファイル ※医療費控除の申告をされる方は、医療費控除の明細書(pdf、xlsx、wordのいずれか) (→市・府民税申告書の裏面に記載されている場合は必要ございません。) ※代理人の方が提出される場合は、委任状等代理権がわかるもの ●電子署名のため、「ICカードリーダライタ」と「マイナンバーカード」のご準備

## STEP1. 雷子申込システムへアクヤスする

①豊中市ホームページから「電子申込システム」で検索。

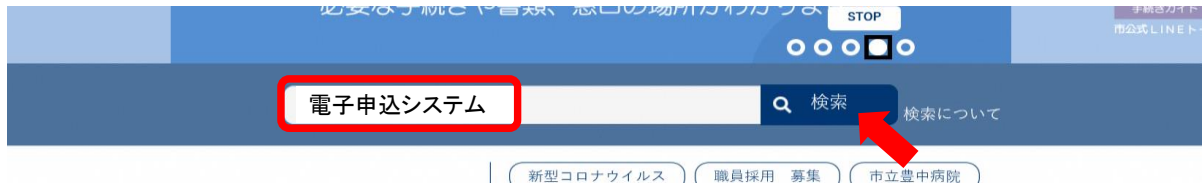

②検索結果が表示されたら、「電子申込システム 豊中市」をクリック。

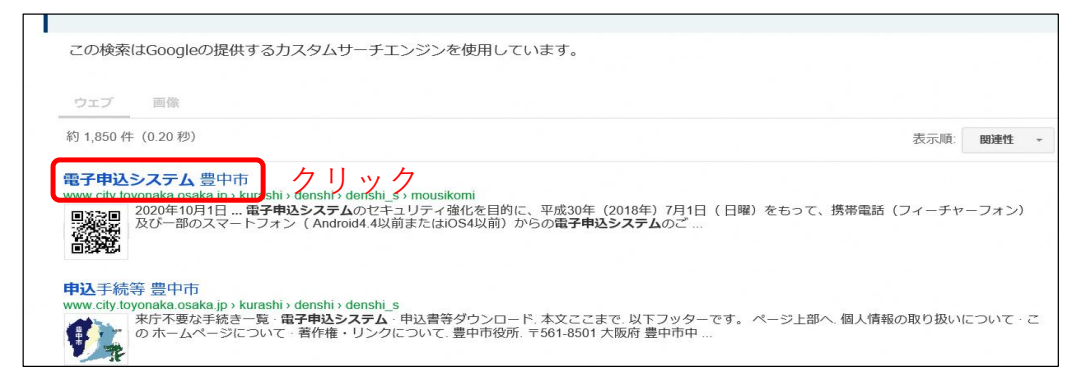

### ③利用者登録がお済でない方は「利用者登録」をクリックしてください。 ※すでに利用者登録がお済の方は、STEP3までお進みください。

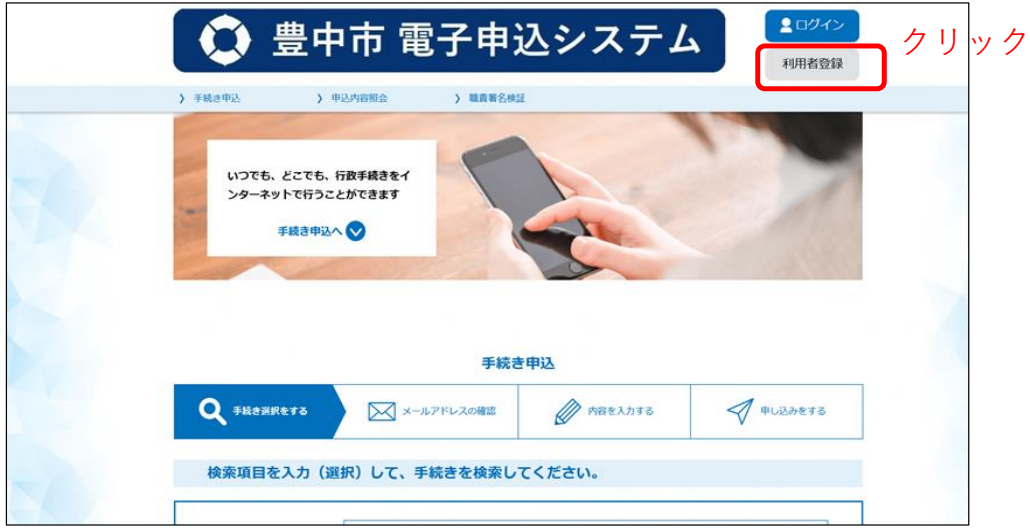

## STEP 2. 電子申込システムの利用者登録を行う

①利用規約をお読みの上、ご理解いただけましたら「同意する」をクリック。

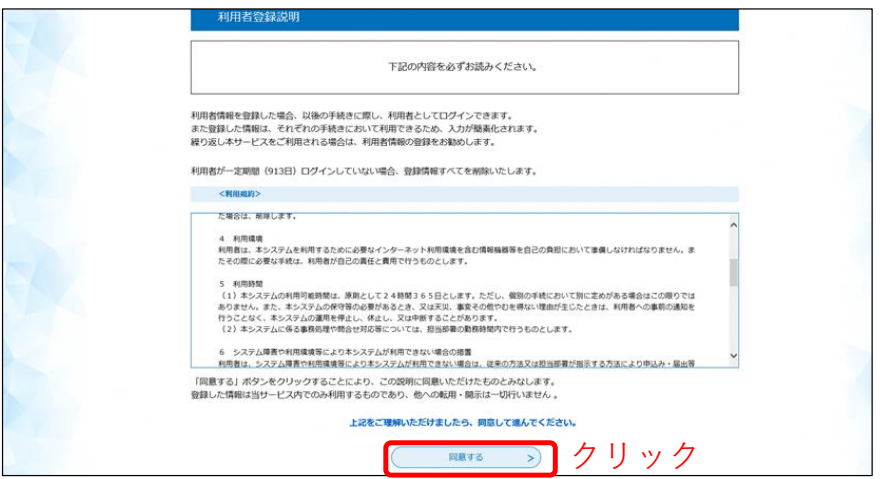

 市・府民税申告書の提出には、利用者登録が必要です。利用者登録を行うことで、申込状況の照会が可能となり、今後別 の申請に電子申込システムをご利用になられる際にスムーズに申請ができます。

②利用者IDとなるメールアドレスを入力し、登録する。

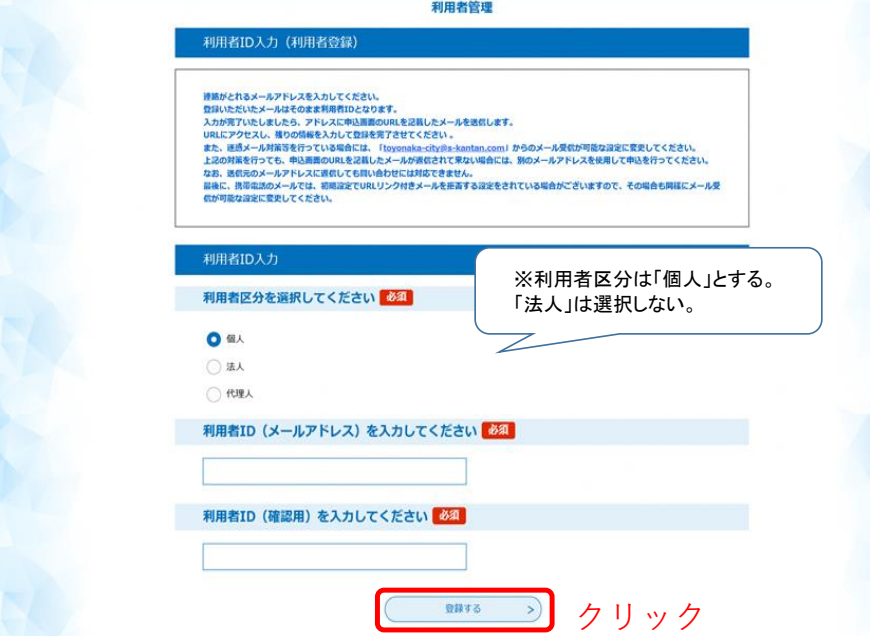

⇒ 「登録する」を押下後、次の画面が表示されます。

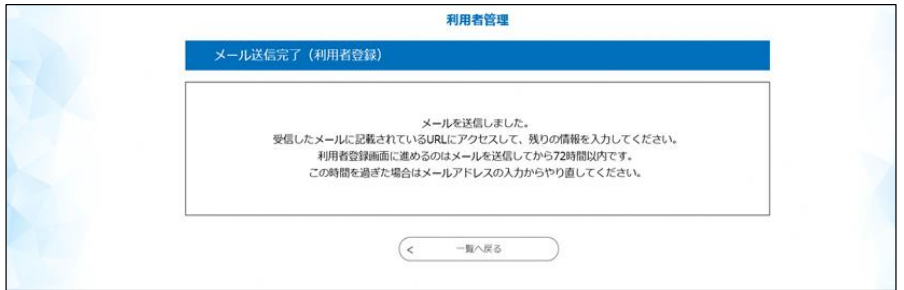

③登録したメールアドレスあてに【利用者登録画面URL】届くので、アクセスする。

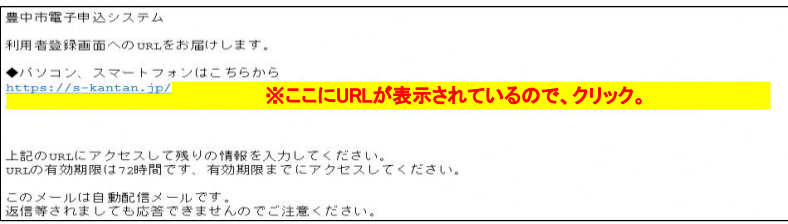

### ④利用者情報を入力する。

※代理人の方がお手続きされる場合、代理人の方の情報を入力してください。

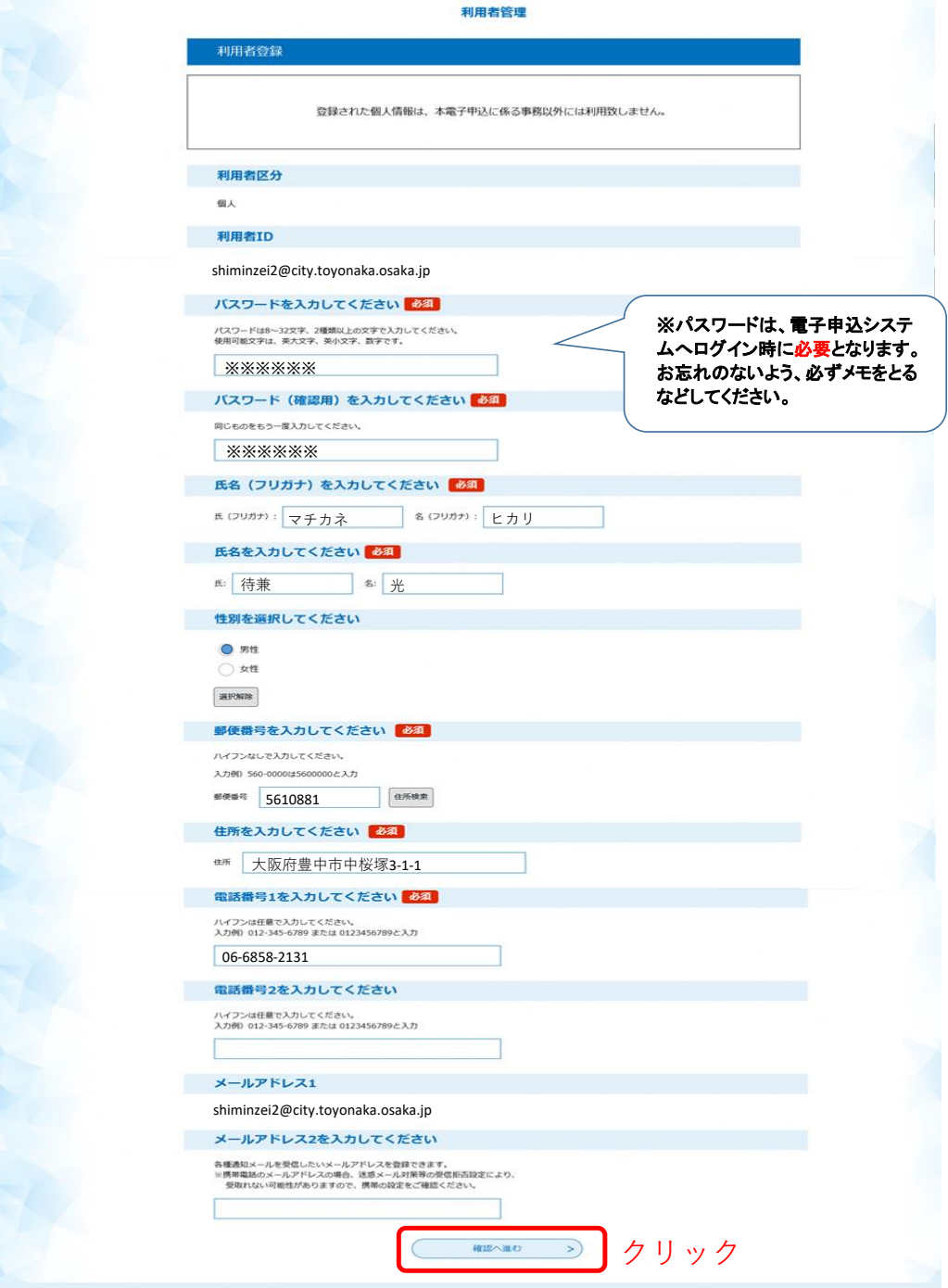

# ⑤入力内容を確認し、「登録する」をクリック。

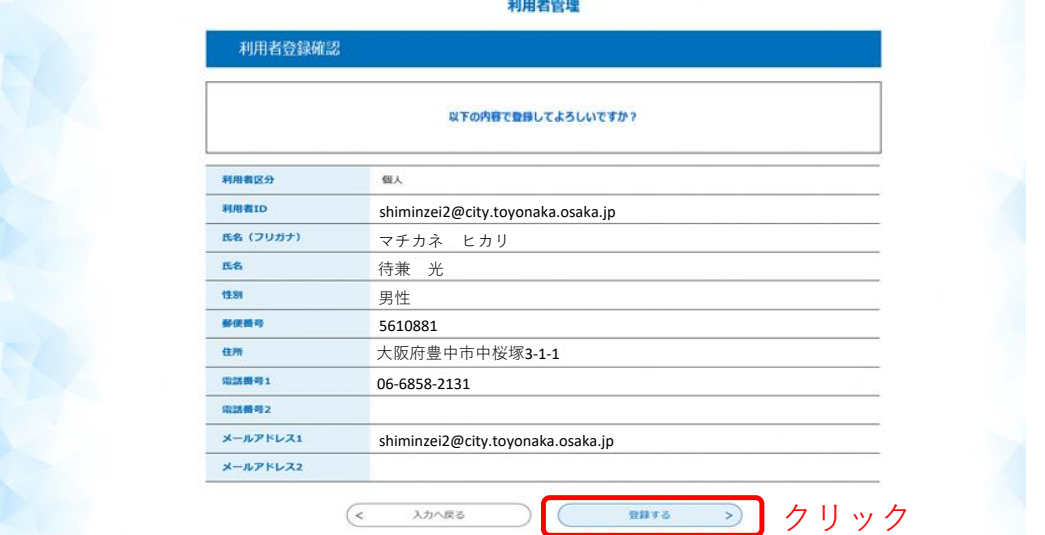

## ⑥利用者登録完了

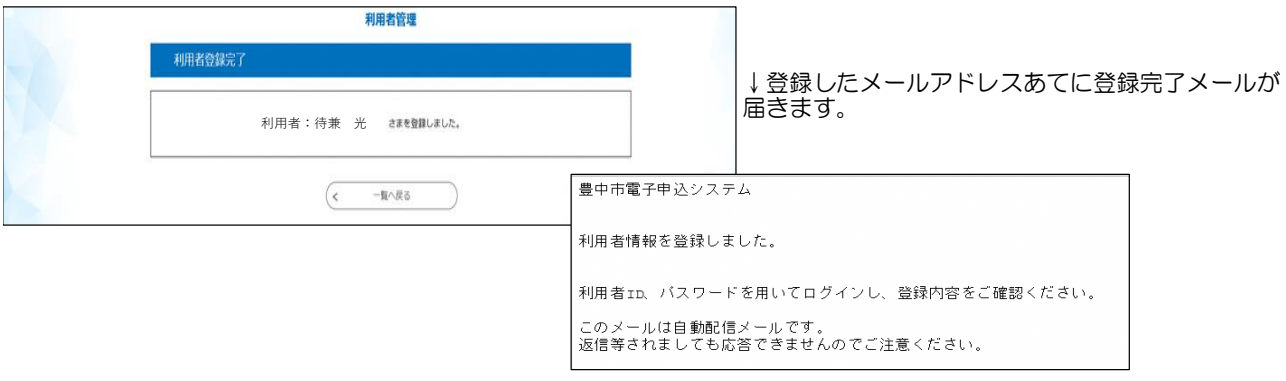

## STEP3.市・府民税申告書を電子送信する

①電子申込システムの申請ページを開き、手続き名に「電子送信」と入力して検索。 検索結果の「【税】市・府民税申告の電子送信」をクリック。

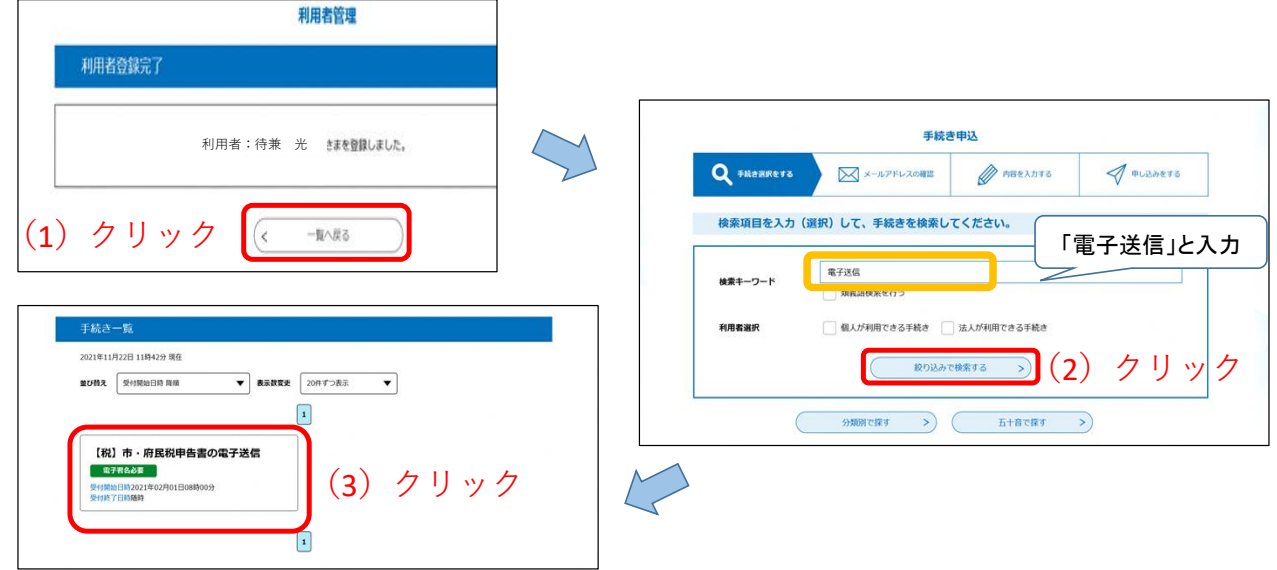

②利用者ID(メールアドレス)、パスワードを入力し、ログインする。

手続き申込

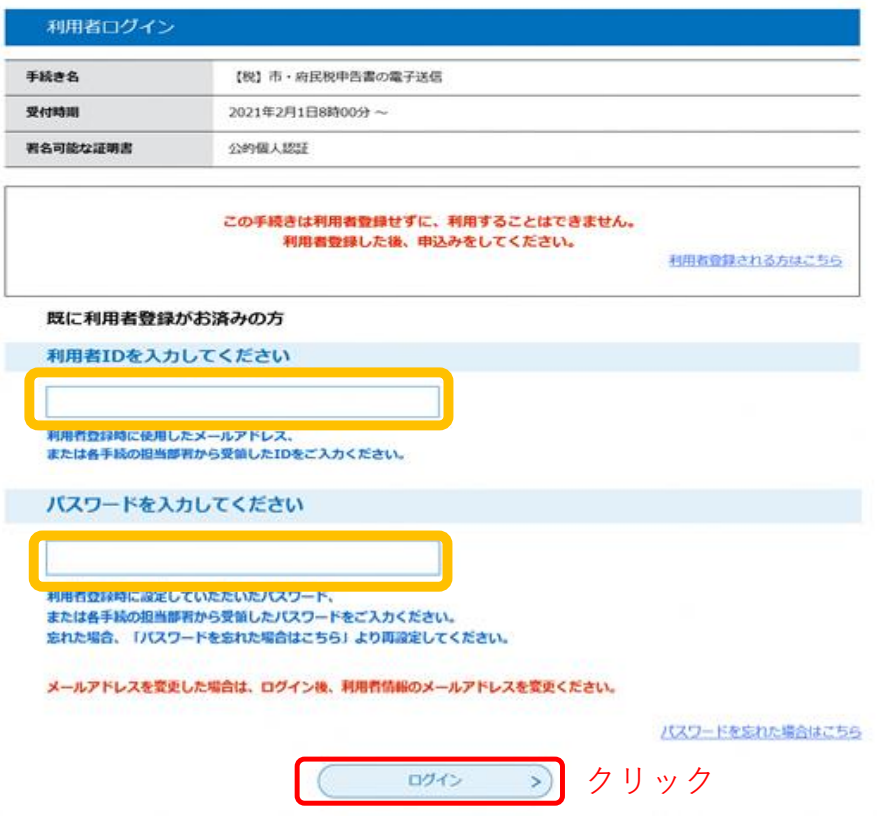

③手続き内容と利用規約をお読みの上、ご理解いただけましたら「同意する」をクリック。

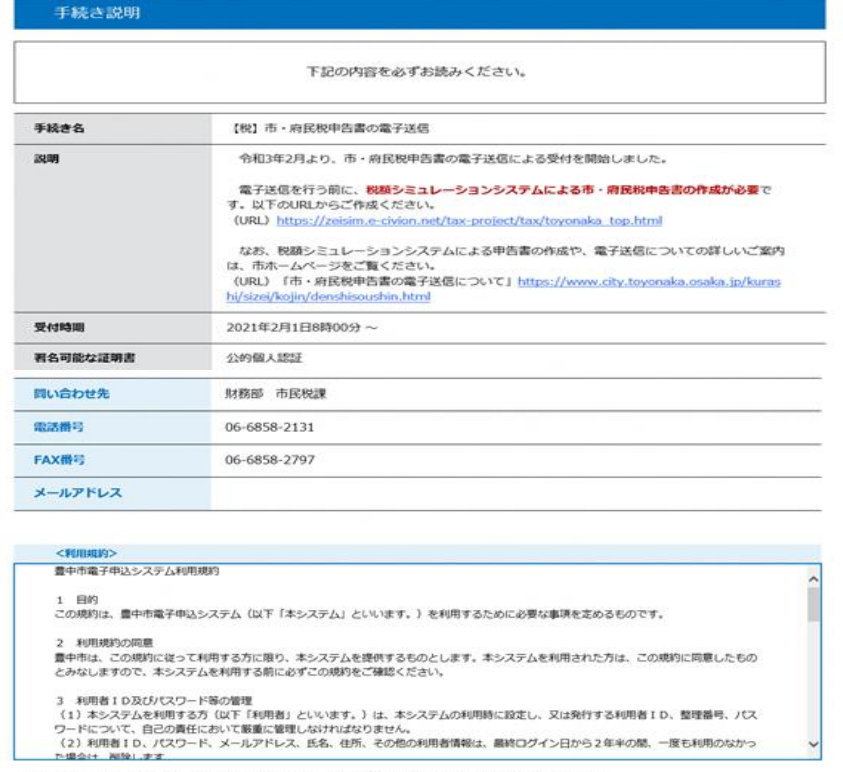

「同意する」ボタンをクリックすることにより、この説明に同意いただけたものとみなします。<br>登録した情報は当サービス内でのみ利用するものであり、他への転用・開示は一切行いません 。

一覧へ戻る

 $\left($ <

上記をご理解いただけましたら、同意して進んでください。 クリック

 $\sqrt{2}$ 

④署名環境を準備する。「署名環境を準備またはバージョンアップする」をクリック。 ※市・府民税申告書の電子送信には、電子署名が必要となります。代理人の方が申請される場合は、代理人の方の電子署名 を要します。

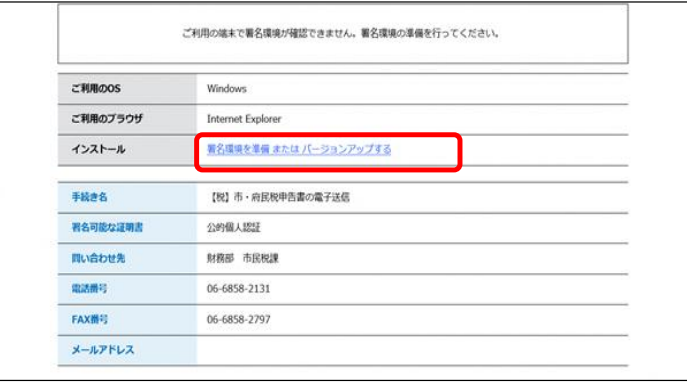

⇒「署名環境を準備またはバージョンアップする」をクリック後の手順は、<u>ご利用のOS・ブラウザにより異なります。</u> ページ右上「ヘルプ」から操作マニュアルを開き、「第6章 電子署名」を参考に、インストール作業を行ってください。

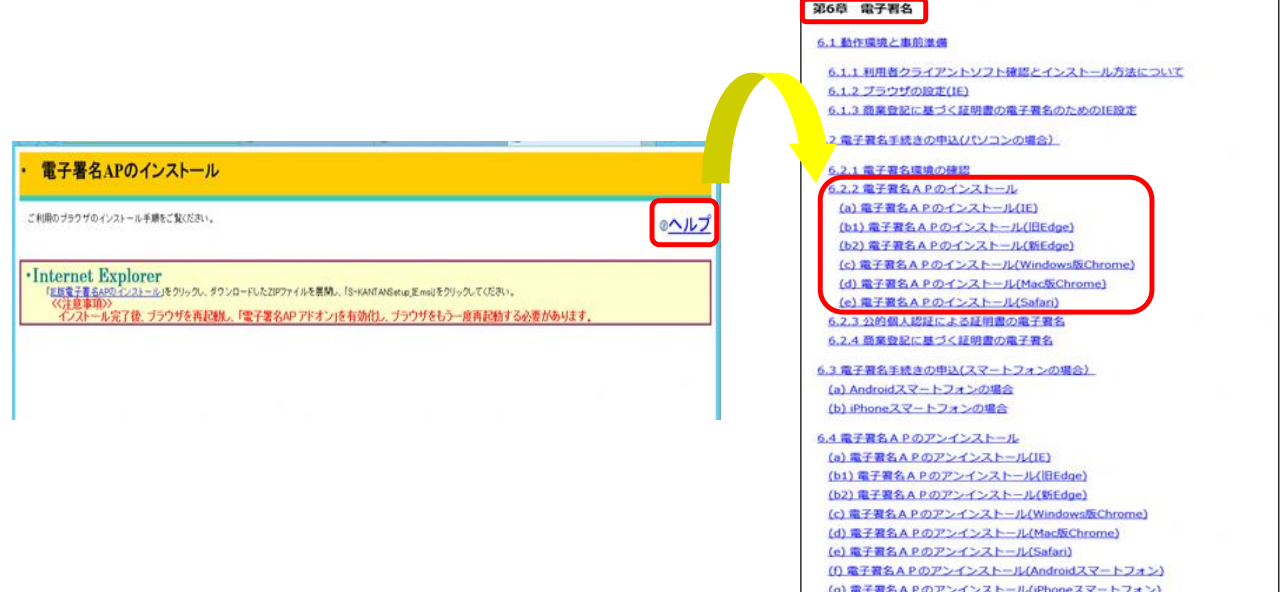

⇒インストール完了後、ブラウザを再起動し、「署名環境は利用可能です。」と表示されたら、 申込手続きに進むことができます。

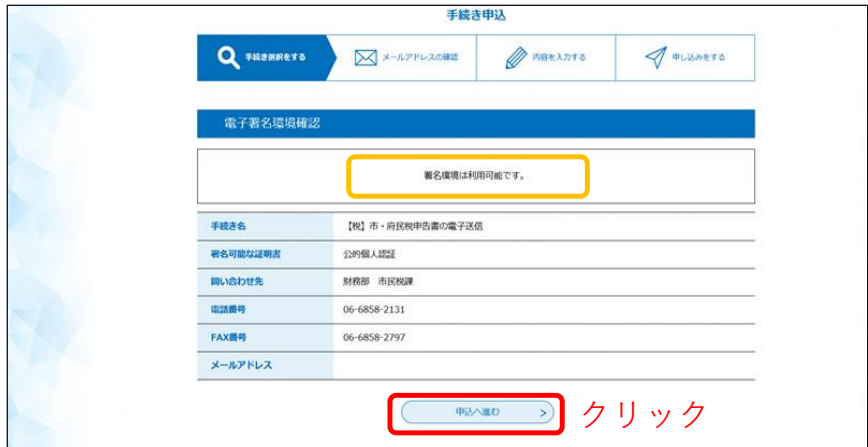

⑤申請内容を入力する。

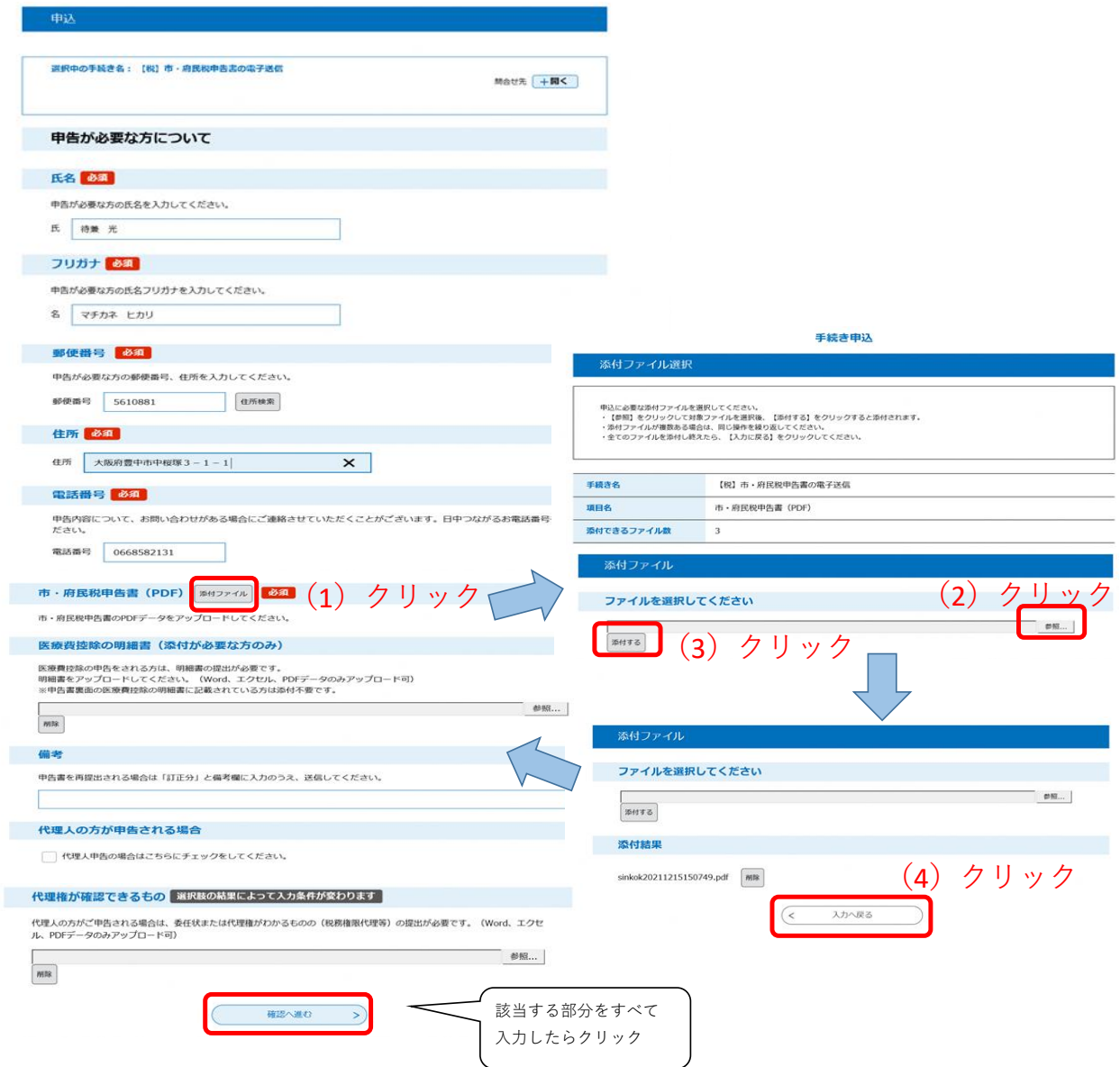

⑥入力内容を確認し、電子署名へ進む。

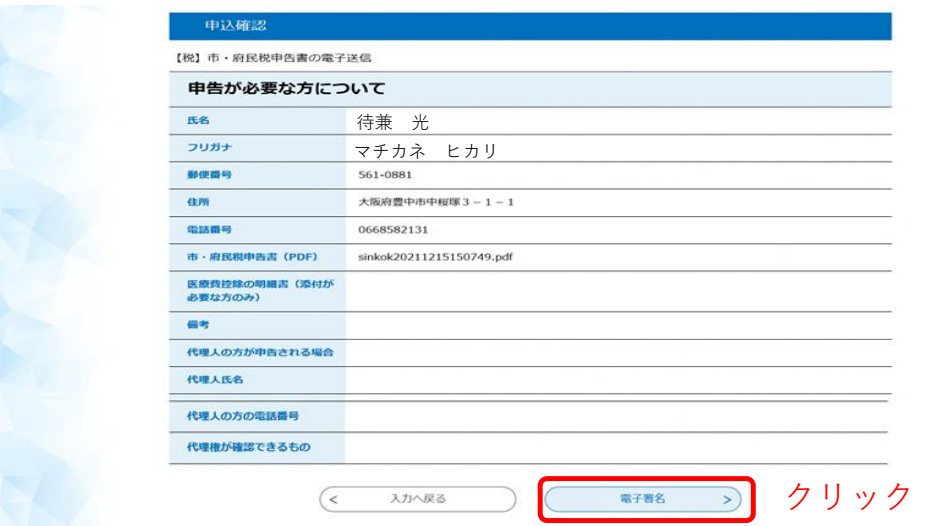

⑦電子署名に関しての説明をお読みいただき、「次へ進む」をクリック。

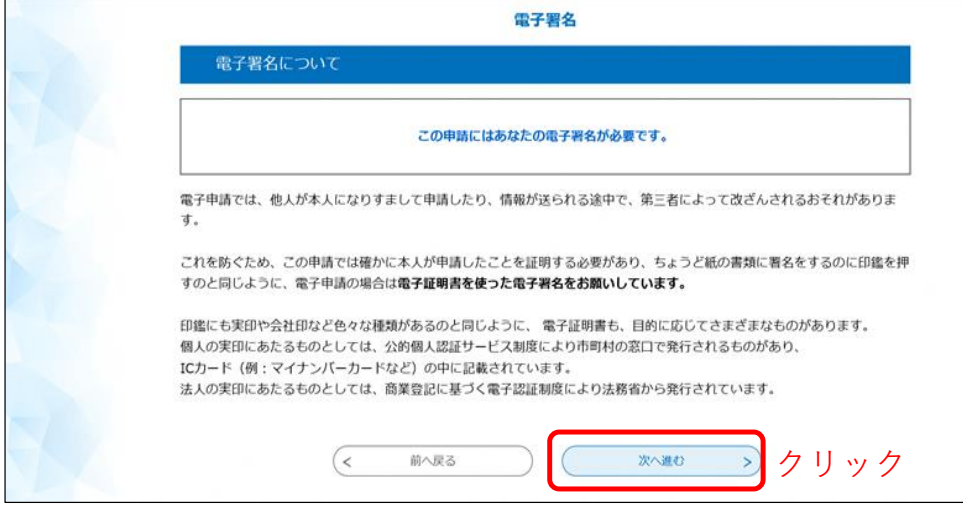

⑧「公的個人認証サービスの電子証明書」をクリック。

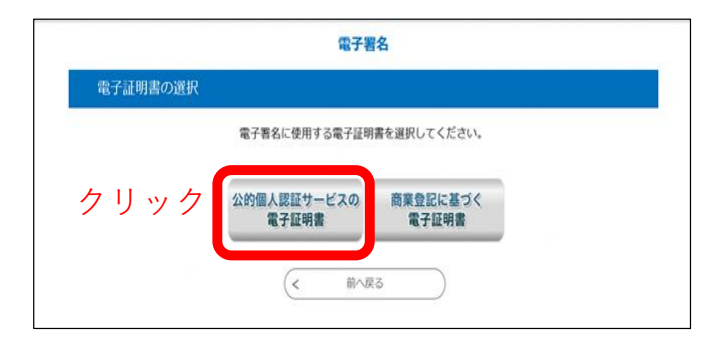

⑨ICカードリードライタにマイナンバーカードをセットし、「読込む」をクリック。

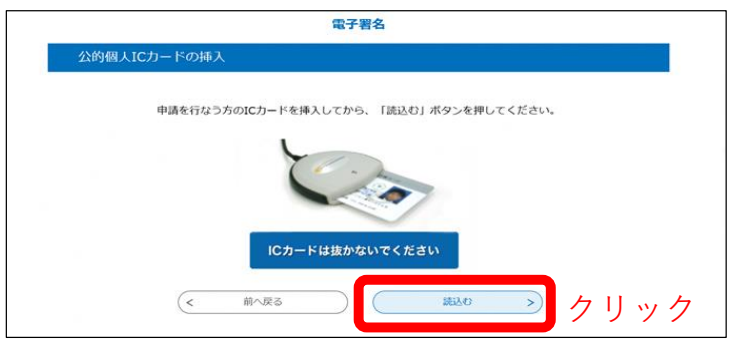

⑩公的個人認証を行うため、署名用パスワードを入力し、OKボタンをクリック。 ※パスワードは、マイナンバーカード発行時に設定したものとなります。5回連続で間違えるとロックされますのでご注意ください。

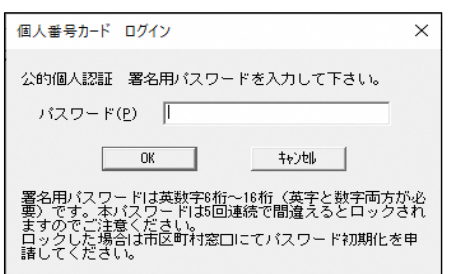

⑪マイナンバーカードに登録された情報が表示されますので、内容を確認後、「署名する」ボタンをクリッ ク。

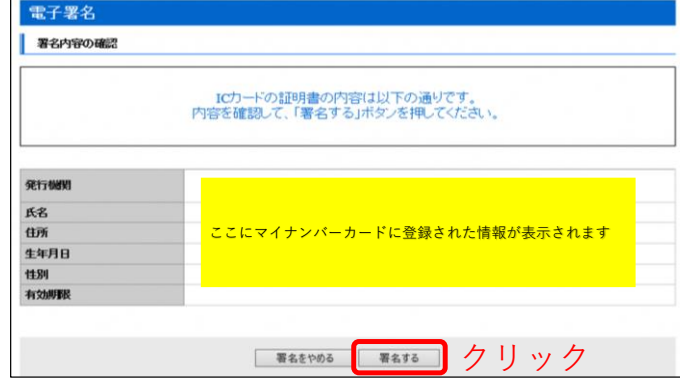

### ⑫申込完了

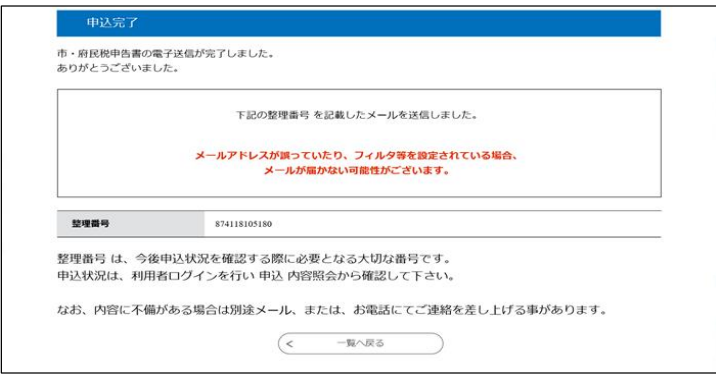

### 以上で、申込手続きは完了となります。

申込完了メールが自動配信されますので、ご確認ください。また、「申込内容照会」をクリックすると、受付状況の確認ができます。

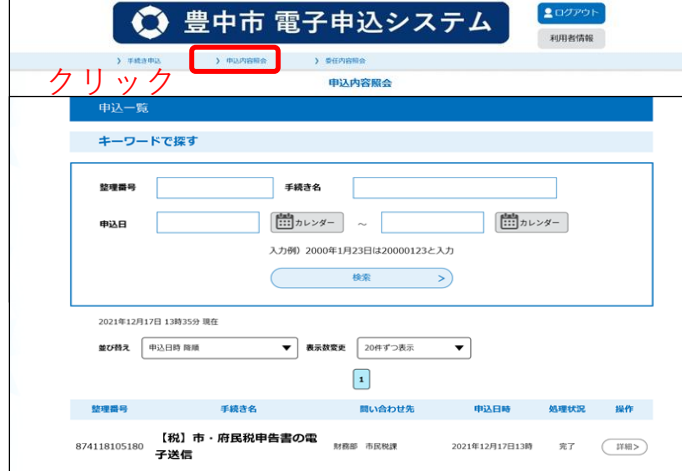

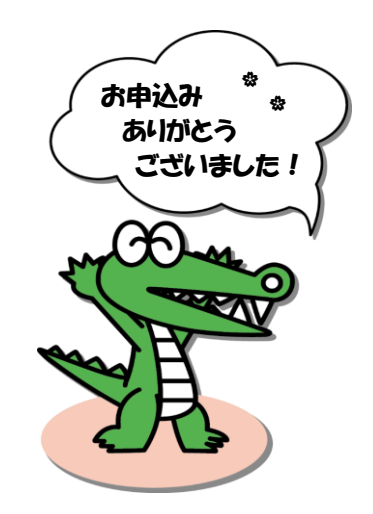